### **OFICINA - APP INVENTOR**

#### **AULA 7**

#### **ATIVIDADE : QUIZ COVID**

#### 1 - CRIAR TELAS PARA O QUIZ

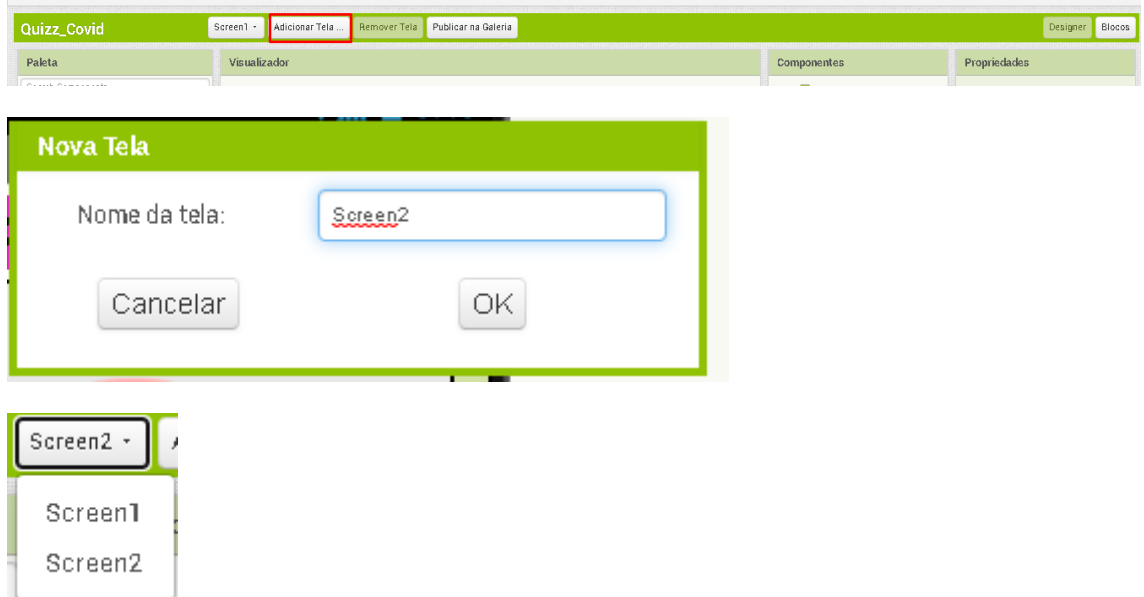

# 2 – COLOCAR LEGENDA 1. IR EM INTERFACE DO USUÁRIO > LEGENDA

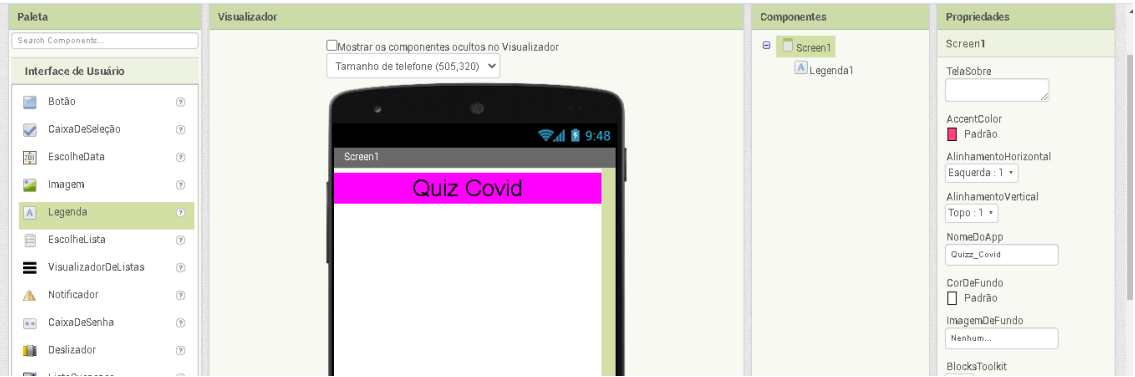

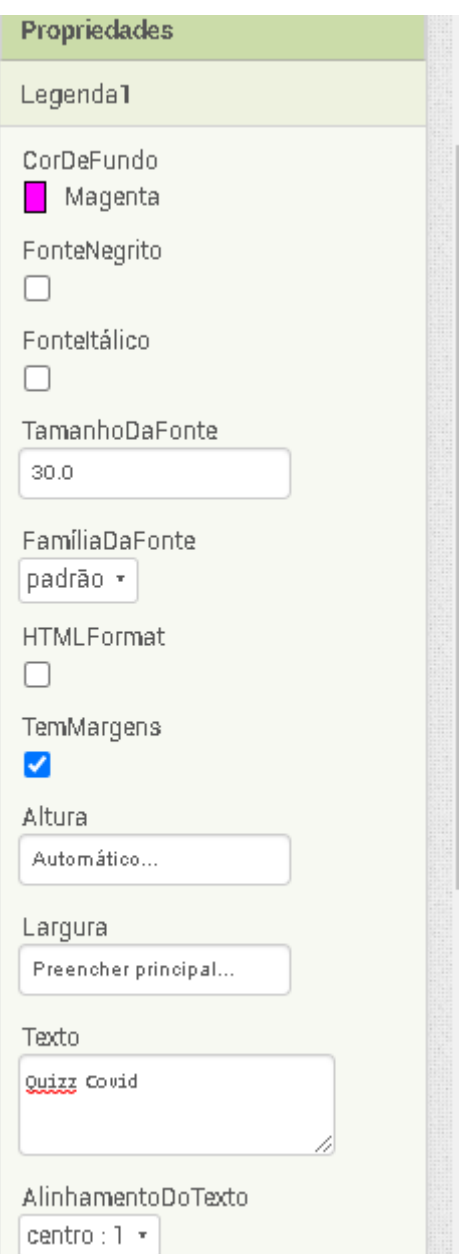

# 3 - COLOCAR ORGANIZAÇÃO HORIZONTAL. IR EM ORGANIZAÇÃO><br>ESCOLHER ORGANIZAÇÃO HORIZONTAL

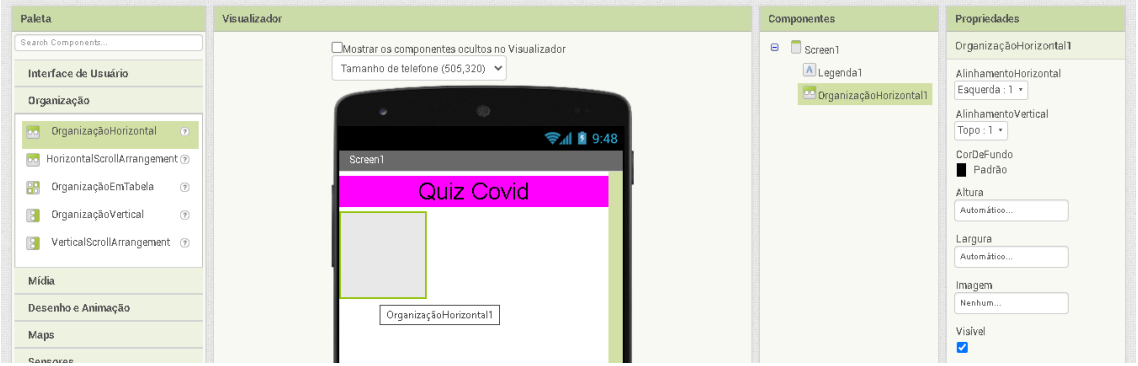

# 4 - EDITAR PROPRIEDADES DA ORGANIZAÇÃO HORIZONTAL

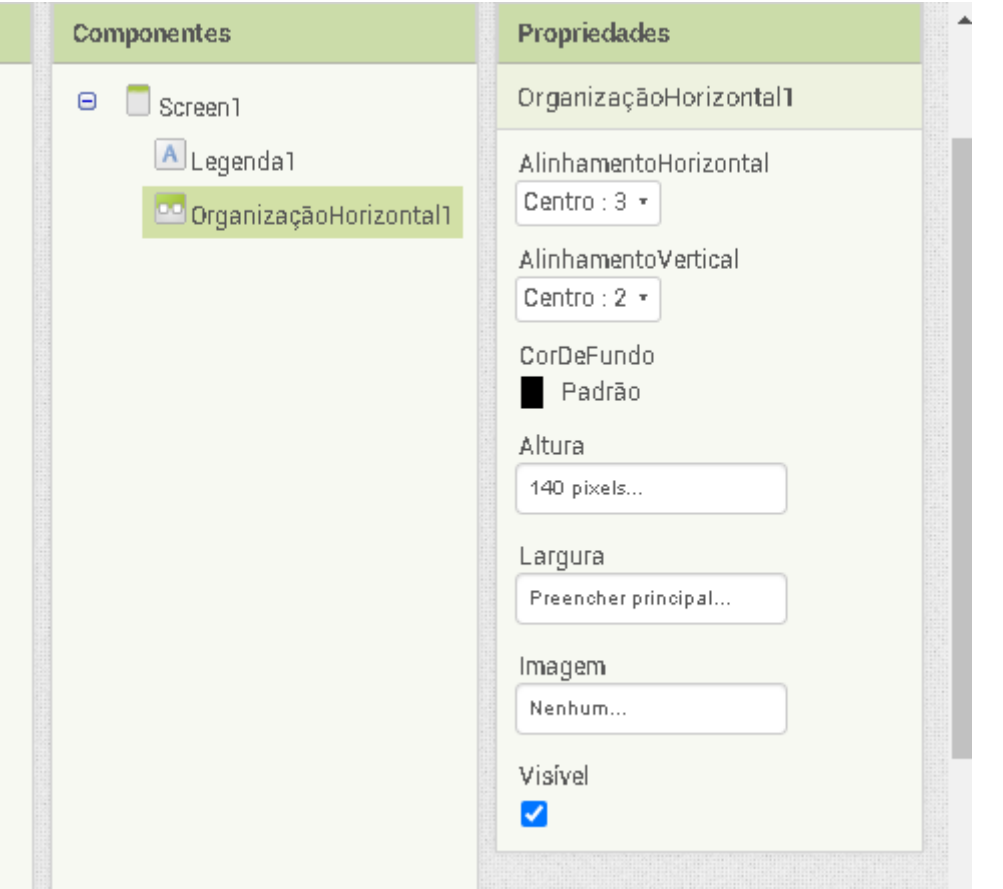

# 5 – COLOCAR BOTÃO1. IR EM INTERFACE DO USUÁRIO > ESCOLHER BOTÃO 1

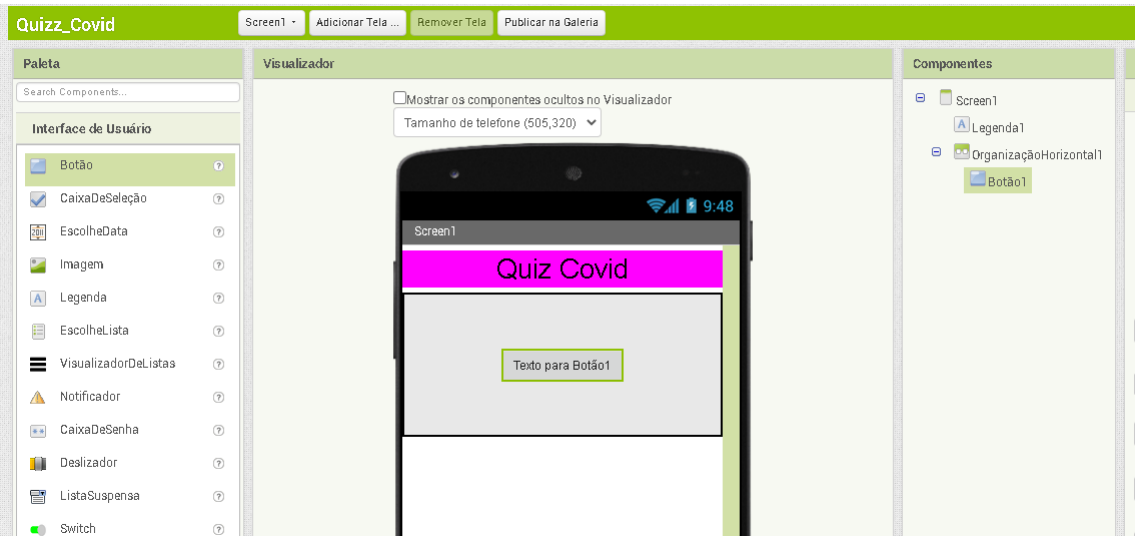

6 – EDITAR O BOTÃO 1 DE ACORDO COM SUAS PREFERÊNCIAS

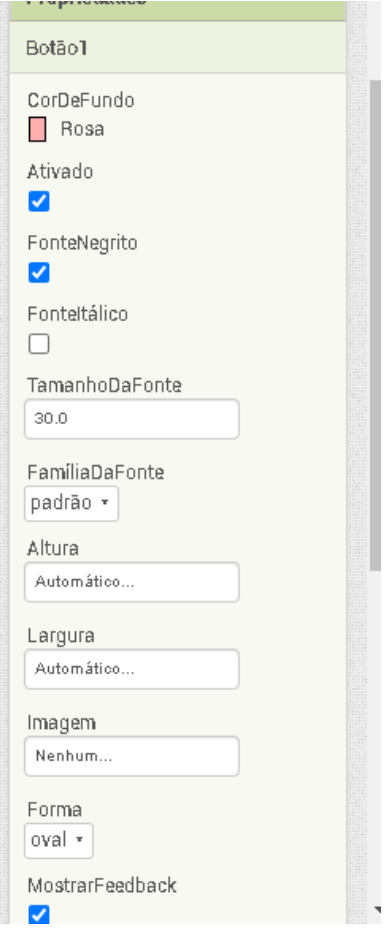

#### 7 – COLOCAR IMAGEM. IR EM INTERFACE DO USUÁRIO > IMAGEM

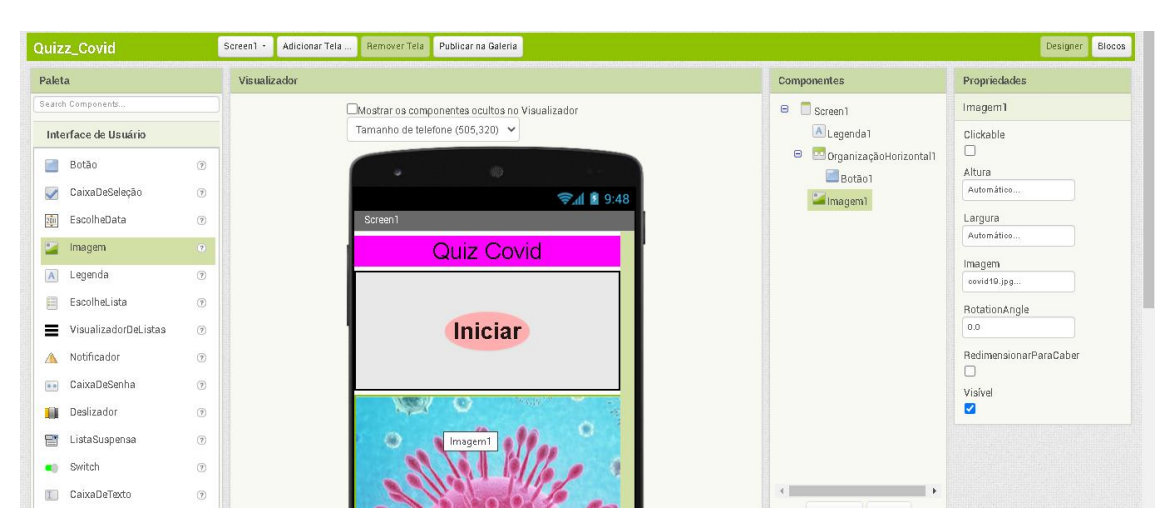

# 8 – APÓS COLOCAR TODOS OS ELEMENTOS DA TELA 1, VÁ PARA BLOCOS.

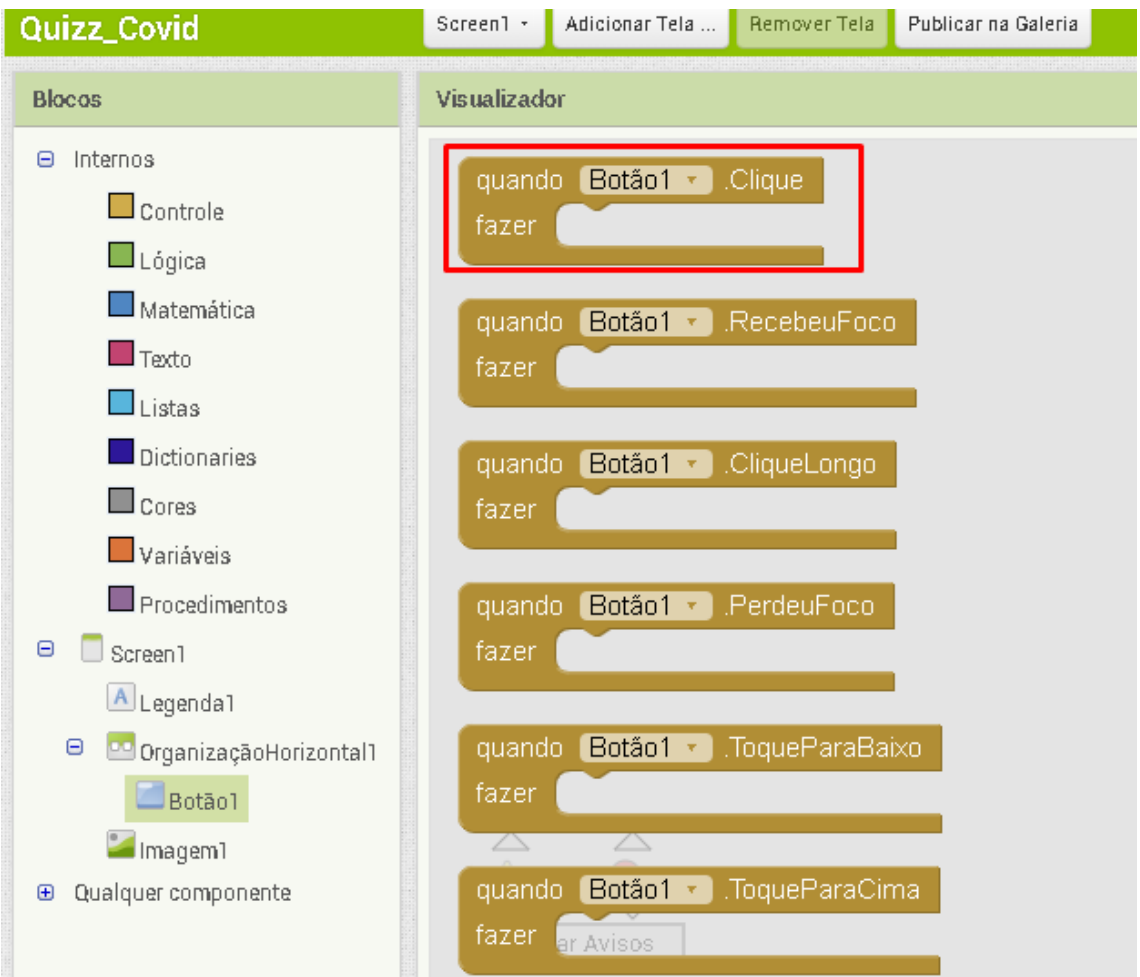

# 9 - IR EM BOTÃO 1 > ESCOLHER QUANDO BOTÃO 1. CLIQUE

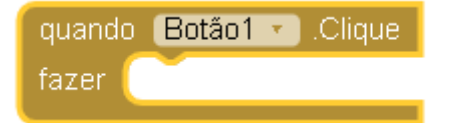

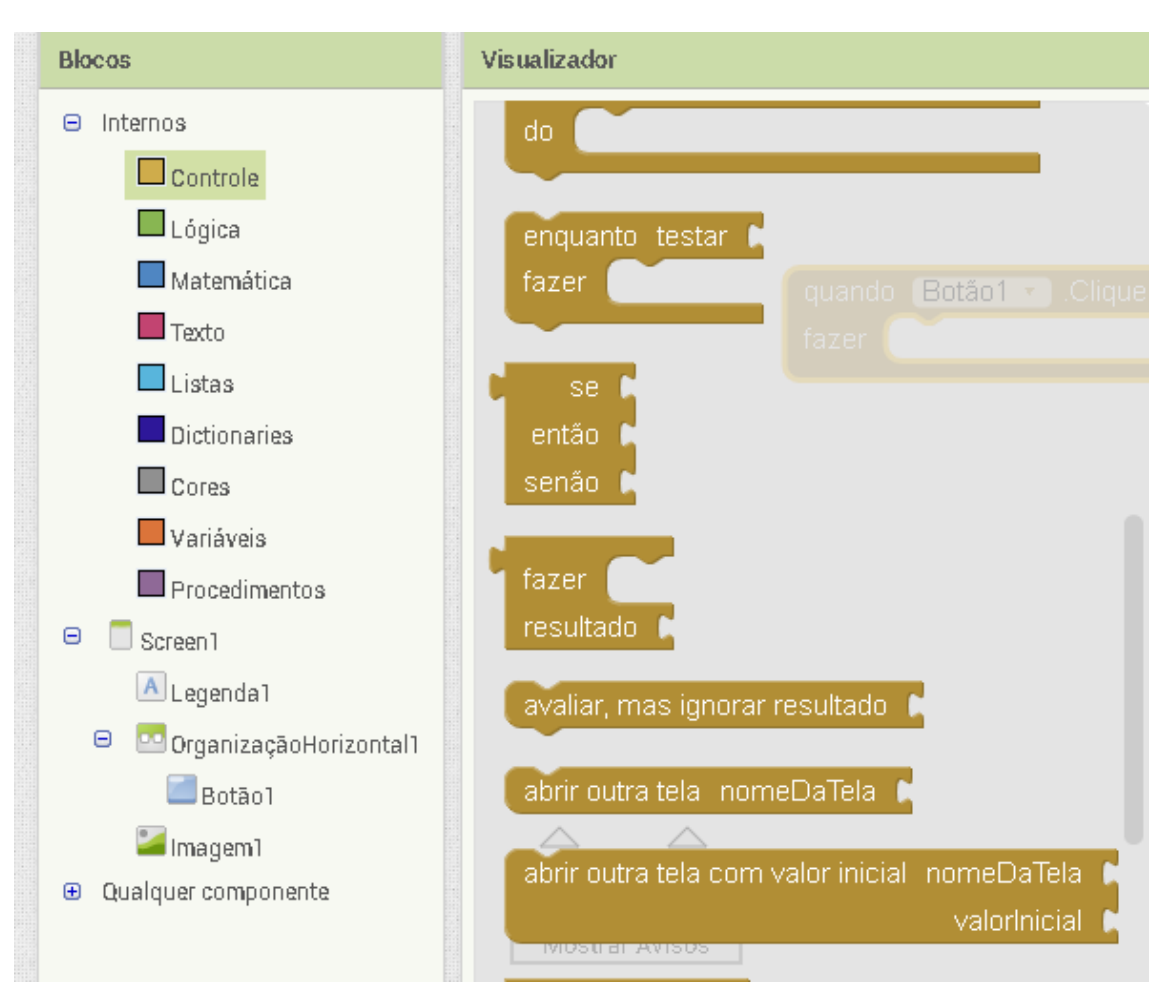

10 - IR EM CONTROLE> ESCOLHER ABRIR OUTRA TELA. NOME DA TELA

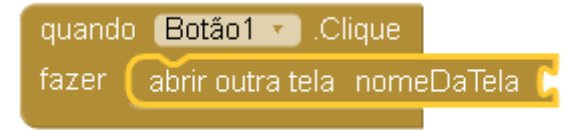

**11 – IR EM TEXTO > ESCOLHER PRIMEIRA PEÇA > EM SEGUIDA COLOCA O NOME DA PRÓXIMA TELA**

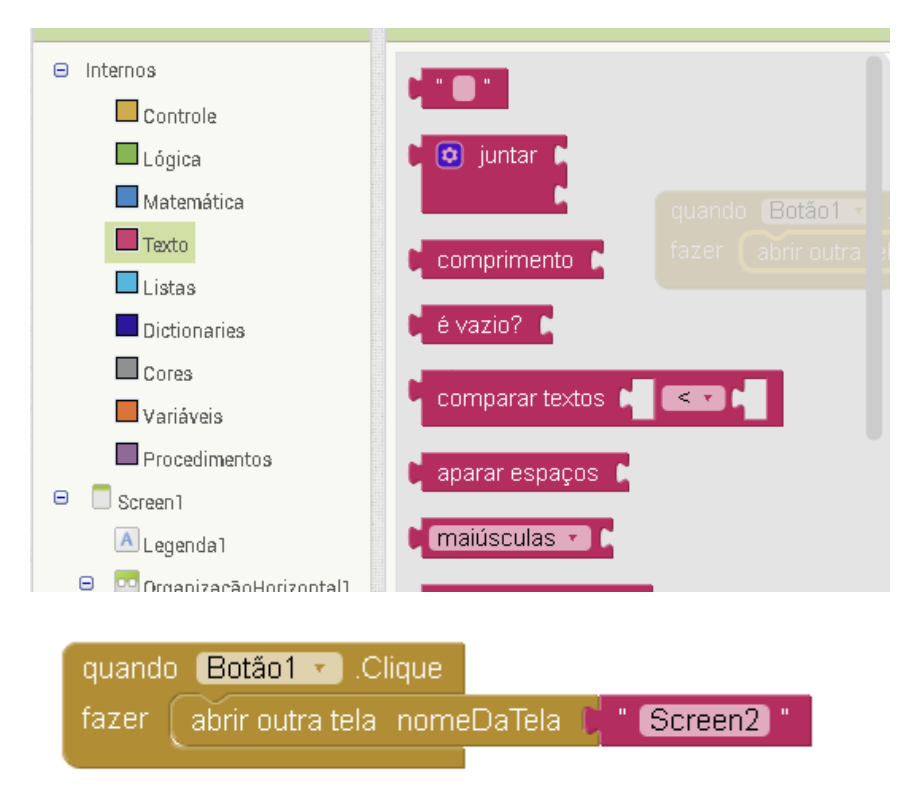

## **12 – IR PARA DESIGNER > ESCOLHER SCREEN2**

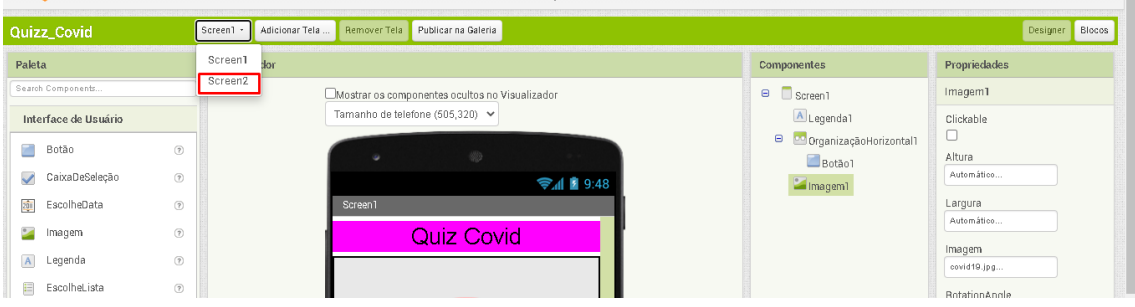

, **13 – COLOCAR LEGENDA 1. IR EM INTERFACE DO USUÁRIO > LEGENDA 1**

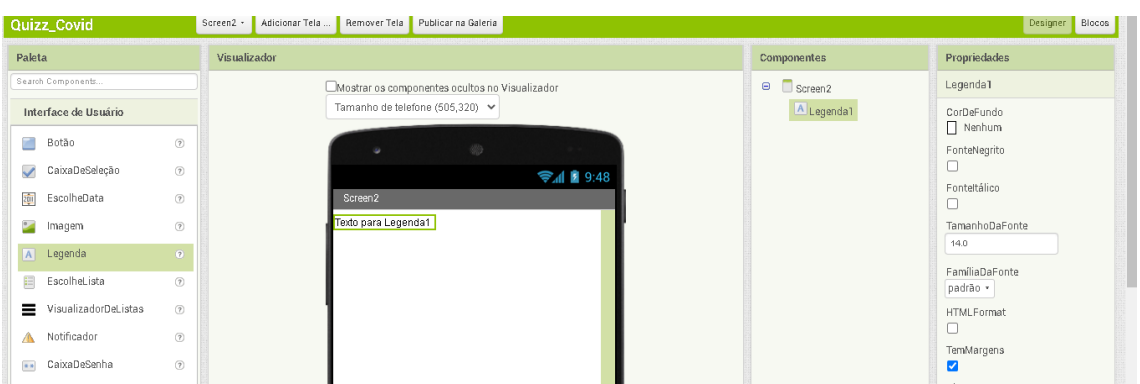

### **14 - COLOCAR ORGANIZAÇÃO HORIZONTAL. IR EM ORGANIZAÇÃO> ESCOLHER ORGANIZAÇÃO HORIZONTAL**

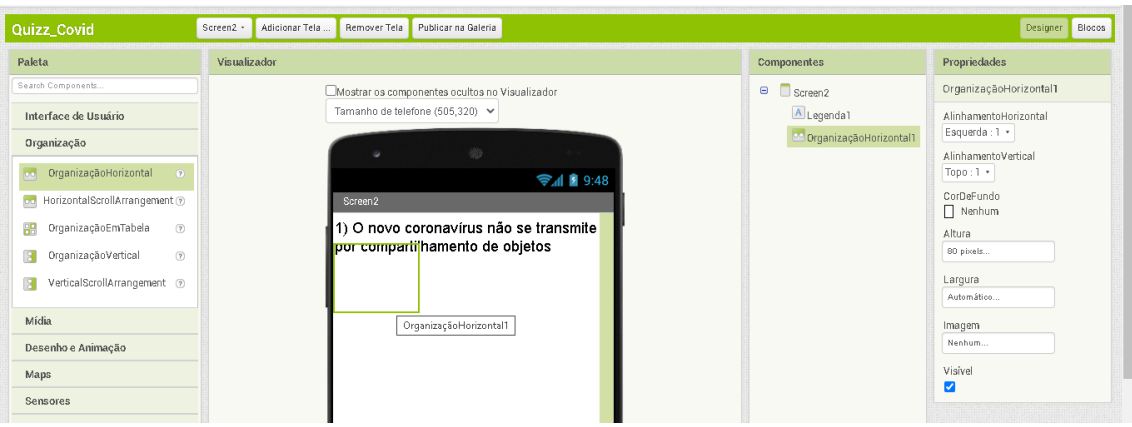

# **15 – COLOCAR BOTÃO1 . IR EM INTERFACE DE USUÁRIO > BOTÃO 1**

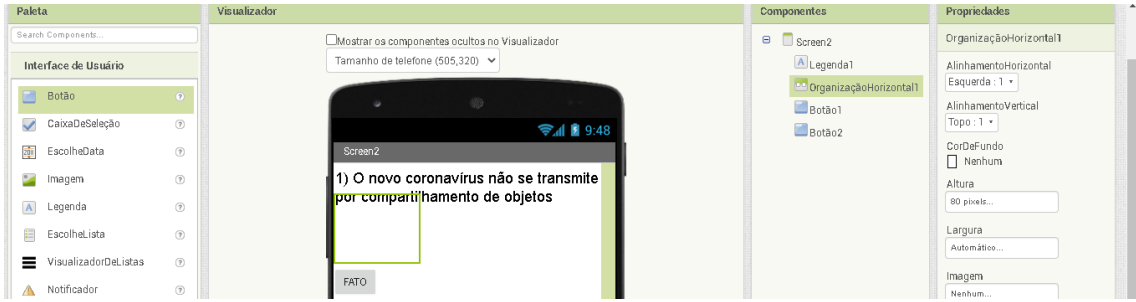

### **16 – COLOCAR BOTÃO2 . IR EM INTERFACE DE USUÁRIO > BOTÃO 2**

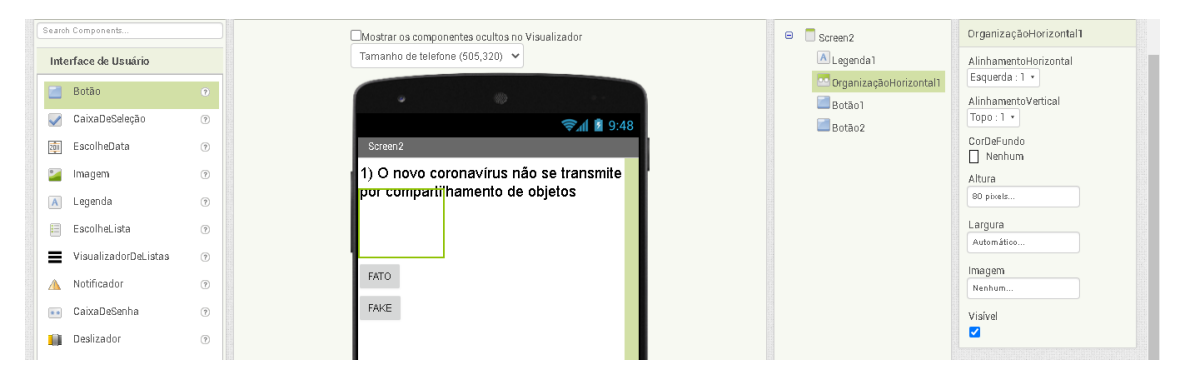

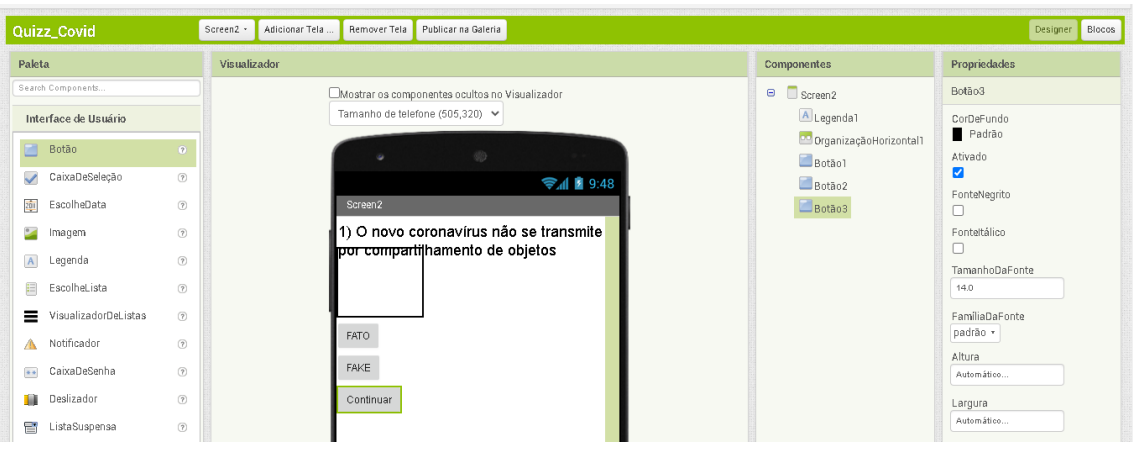

# **17 – COLOCAR BOTÃO3. IR EM INTERFACE DE USUÁRIO > BOTÃO 3**

#### **18 – EDITAR PROPRIEDADES PARA DEIXAR INVISÍVEL**

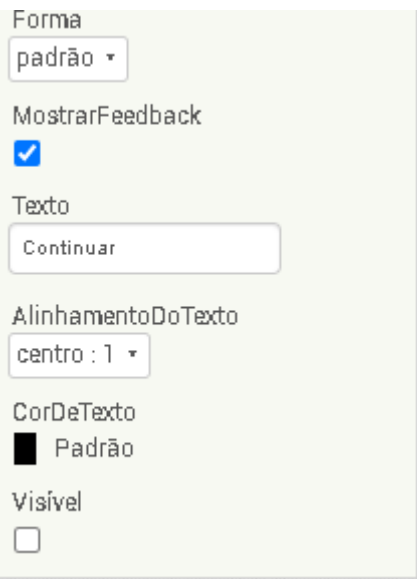

# **19 – ADICIONAR IMAGEM. IR EM INTERFACE DE USUÁRIO > IMAGEM**

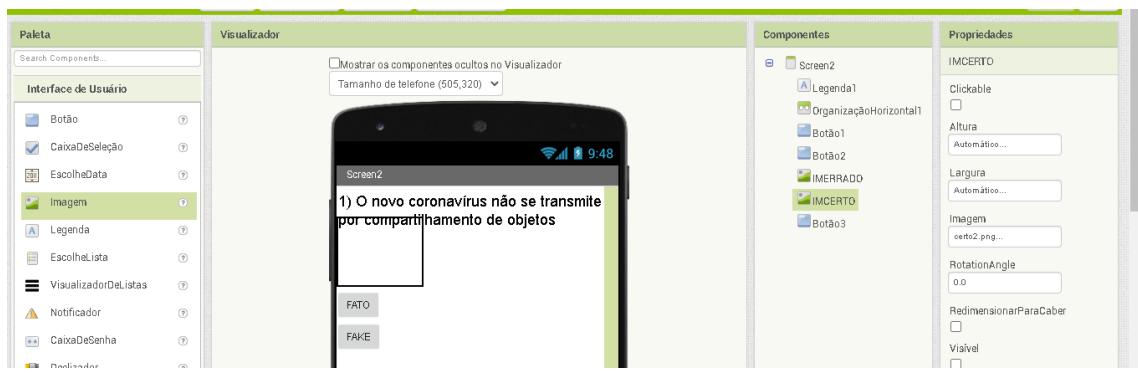

# 20 - DEIXAR AS IMAGENS INVISÍVEIS

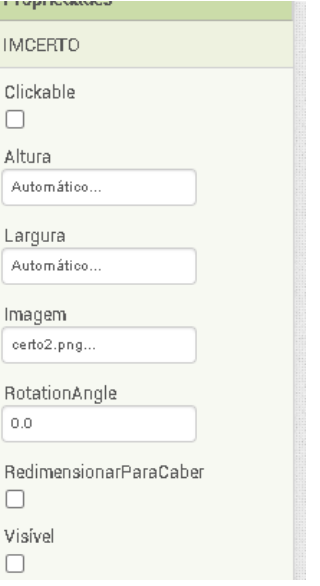

21 - DEPOIS DE COLOCAR TODOS OS COMPONENTES DE DESIGNER, VÁ **PARA BLOCOS.** 

## 22 - IR EM BOTÃO FAKE > ESCOLHER QUANDO BOTÃO FAKE . CLIQUE

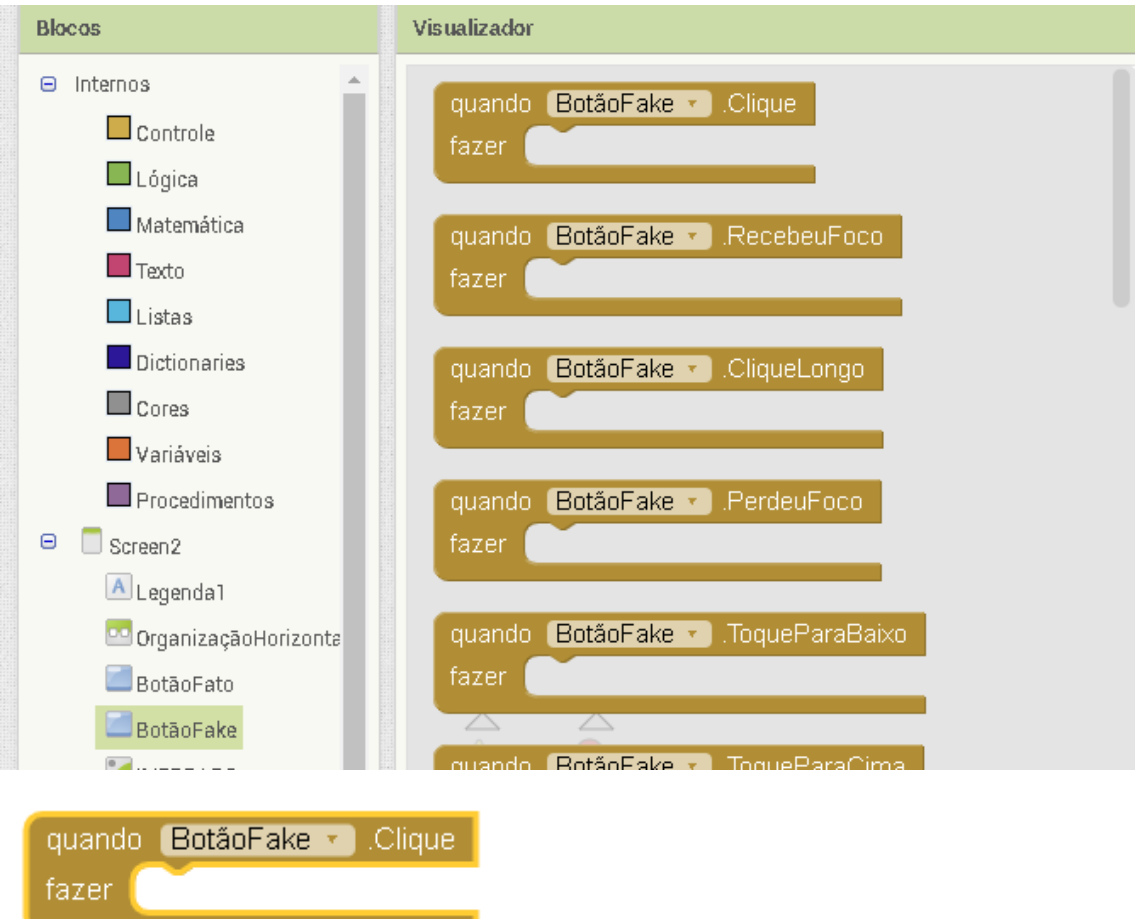

23 - IR EM BOTÃO3 > ESCOLHER AJUSTAR BOTÃO3. VISIVEL

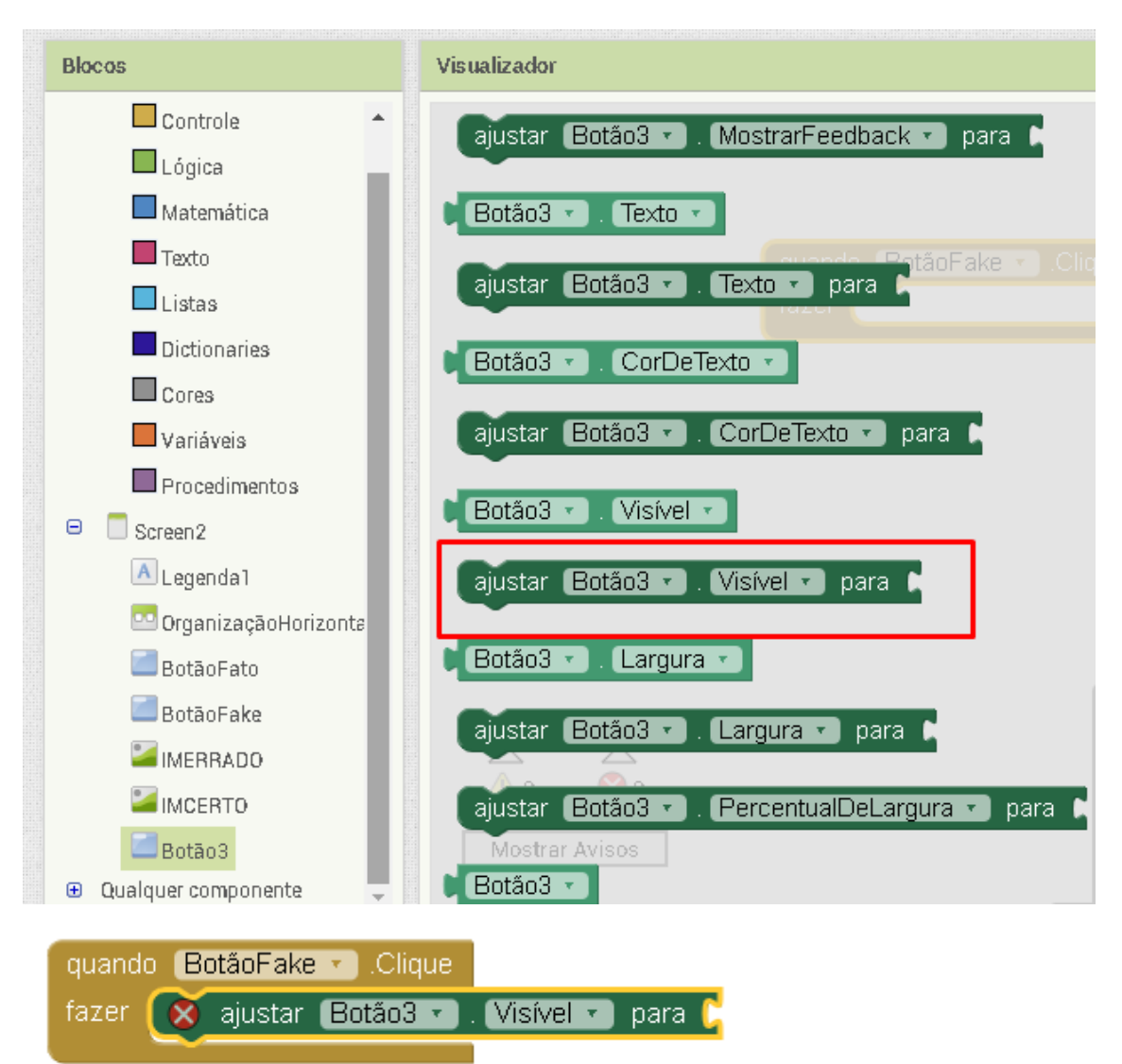

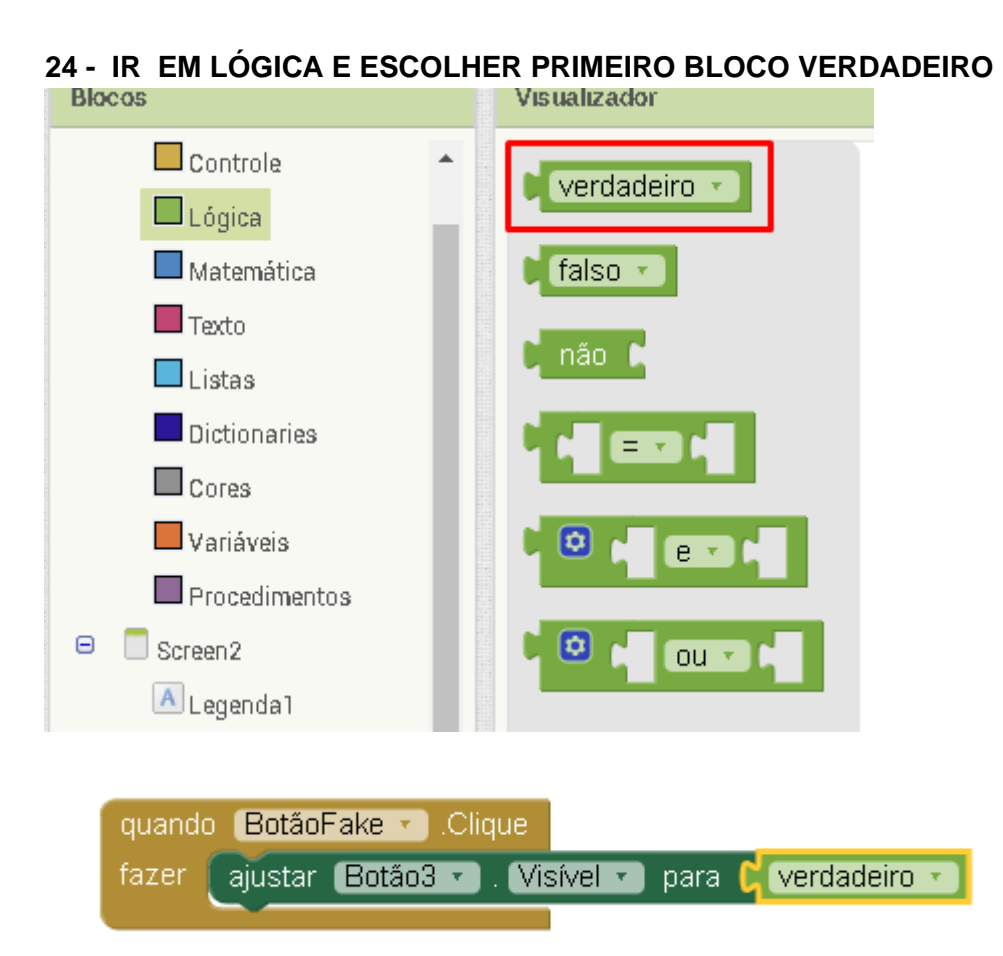

#### **25 - IR EM IMERRADO > ESCOLHER AJUSTAR IMERRADO . VISIVEL**

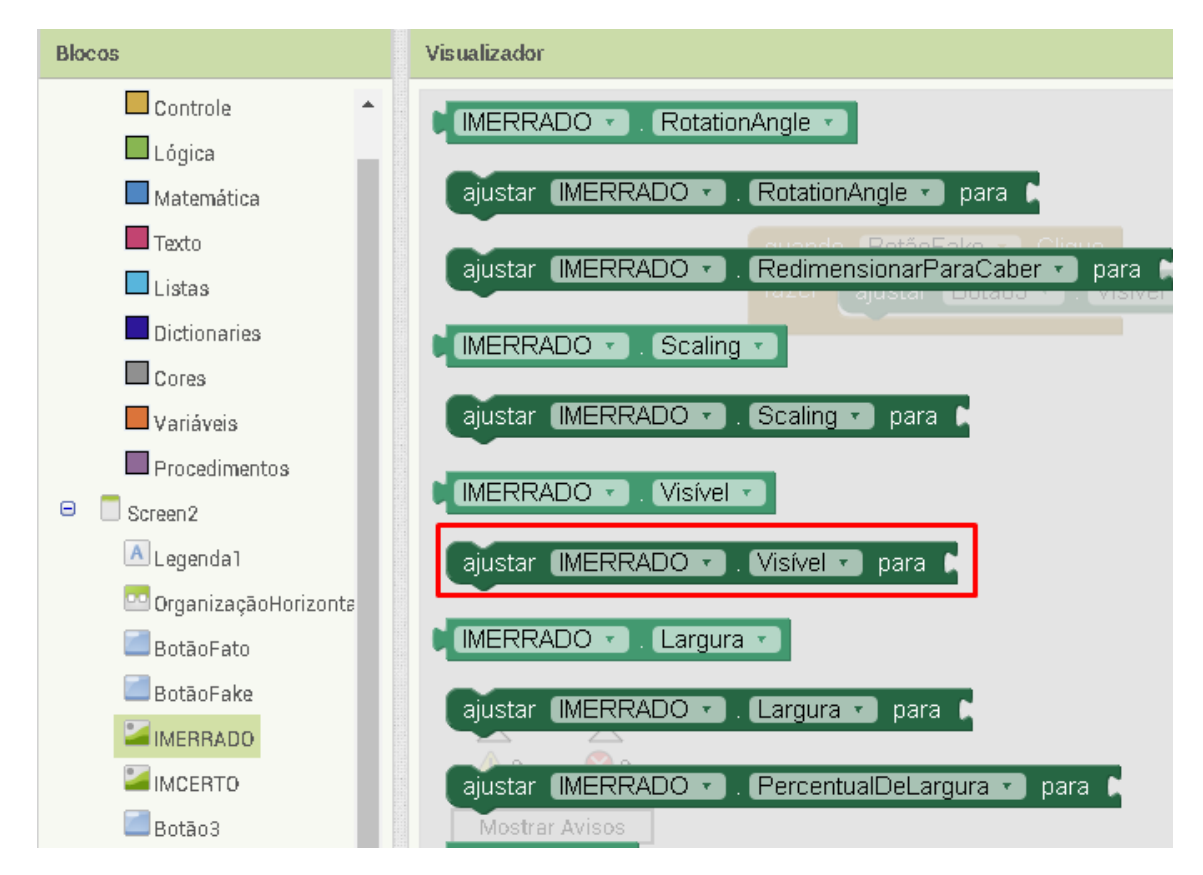

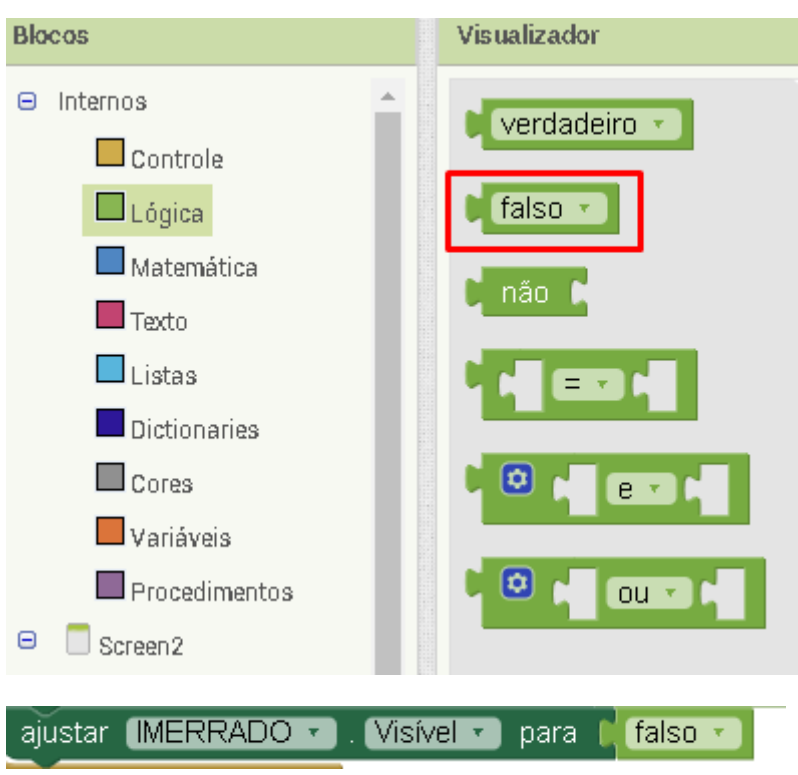

#### **26 - IR EM LÓGICA E ESCOLHER BLOCO FALSO**

#### **27 - IR EM IMCERTO > ESCOLHER AJUSTAR IMCERTO . VISIVEL**

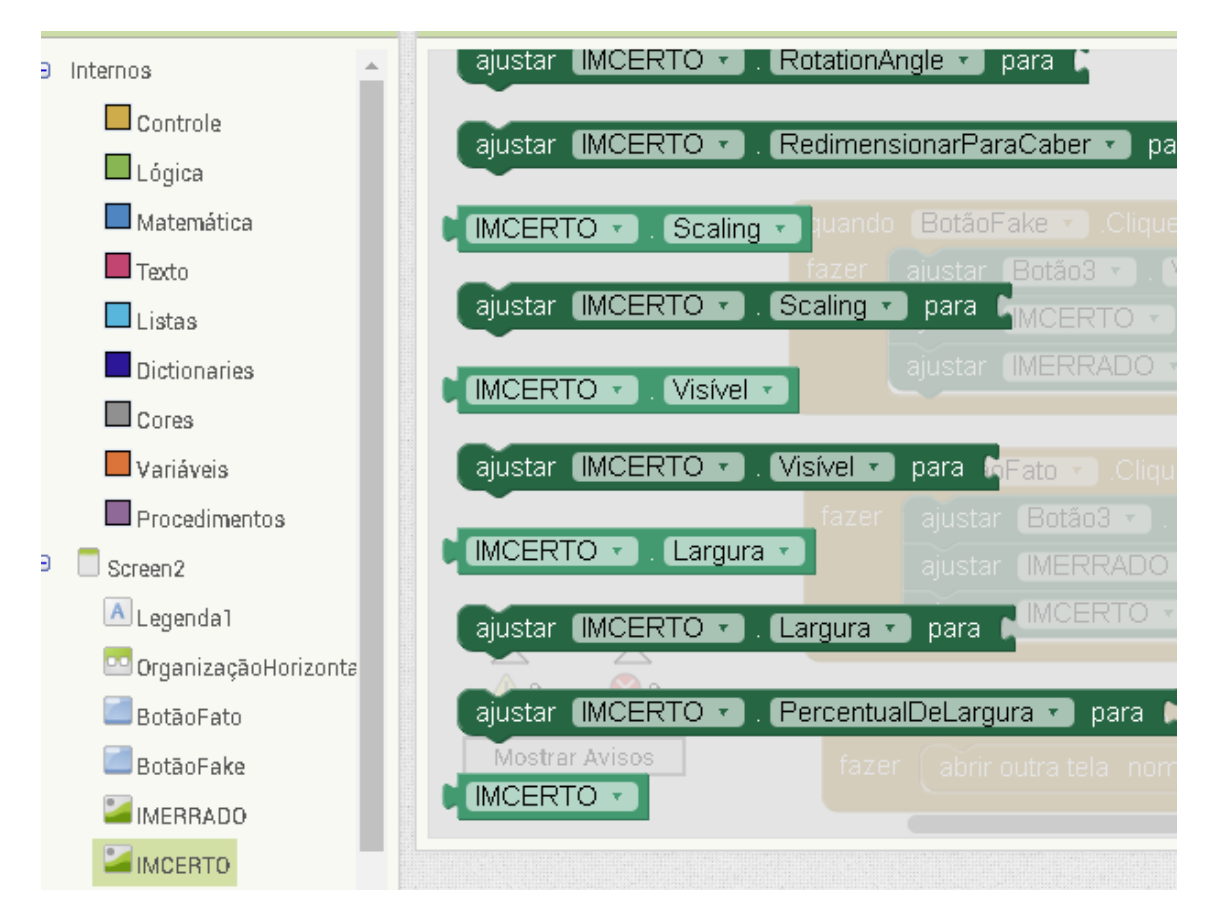

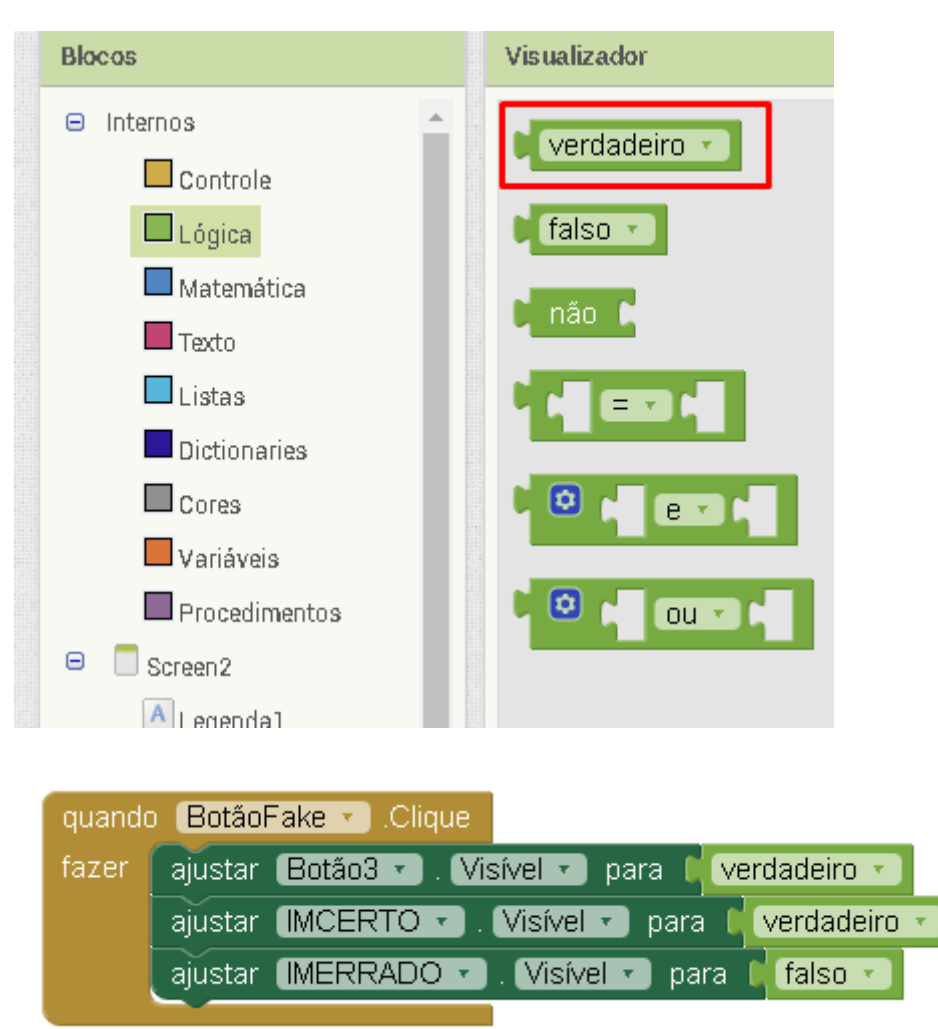

#### 28 - IR EM LÓGICA E ESCOLHER BLOCO VERDADEIRO

29 – APÓS ISSO COPIAR O BLOCO DO BOTÃO FAKE E EDITAR PARA BOTÃO **FATO** 

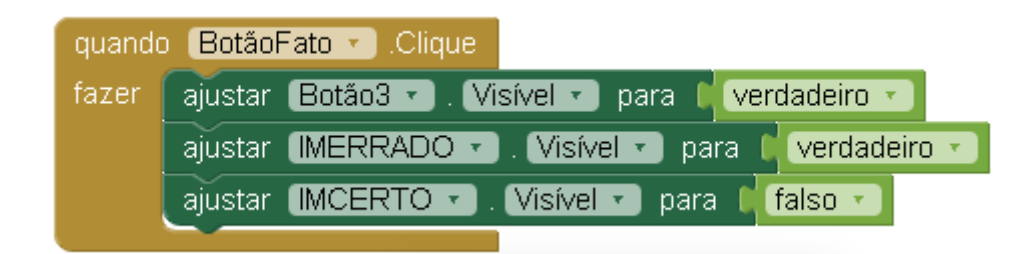

30 - AGORA CONFIGURANDO O BOTÃO 3 PARA CONTINUAR PARA A PRÓXIMA TELA

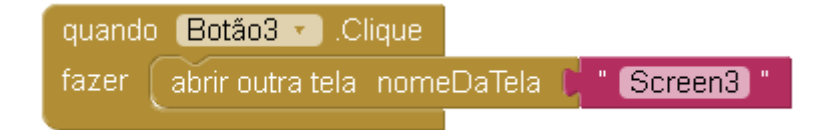

# 31 - TESTE O APLICATIVO PARA VER SE ESTÁ TUDO FUNCIONANDO

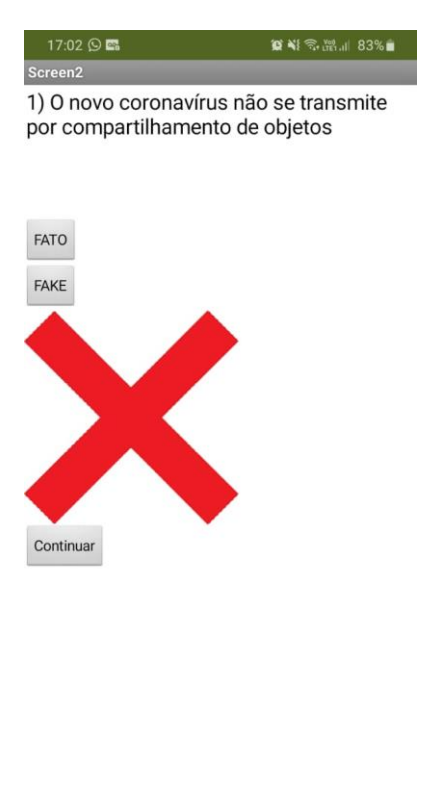

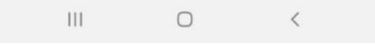

#### 32 - IR PARA DESIGNER > ESCOLHER SCREEN3

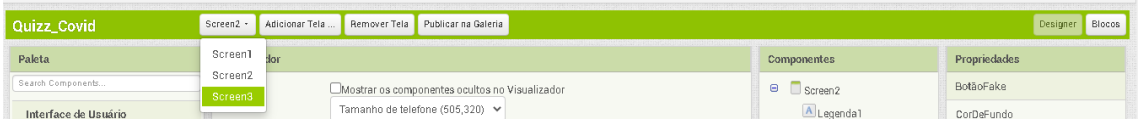

#### 33 - REPITA OS PASSOS PARA ADICIONAR A LEGENDA.

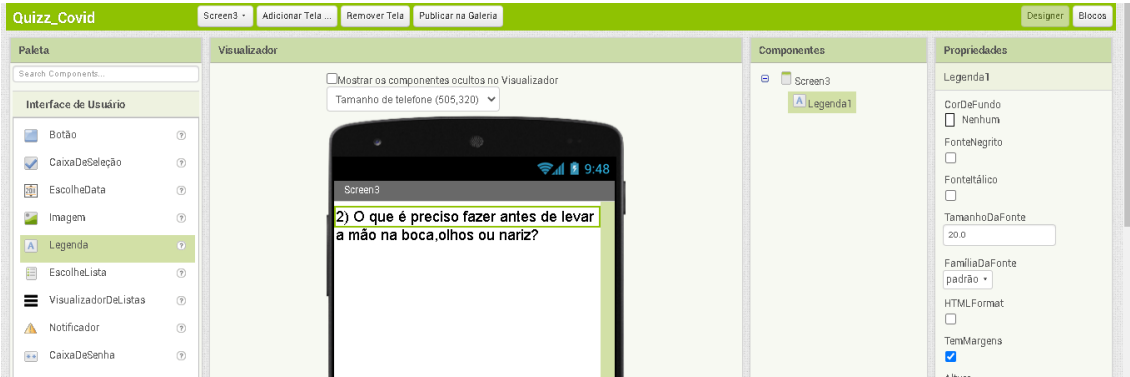

**34 – REPITA OS PASSOS PARA ADICIONAR A ORGANIZAÇÃO HORIZONTAL**

**35 - IR EM INTERFACE DO USUÁRIO > ESCOLHER BOTÃO. ADICIONAR 3 PARA ESSA PERGUNTA**

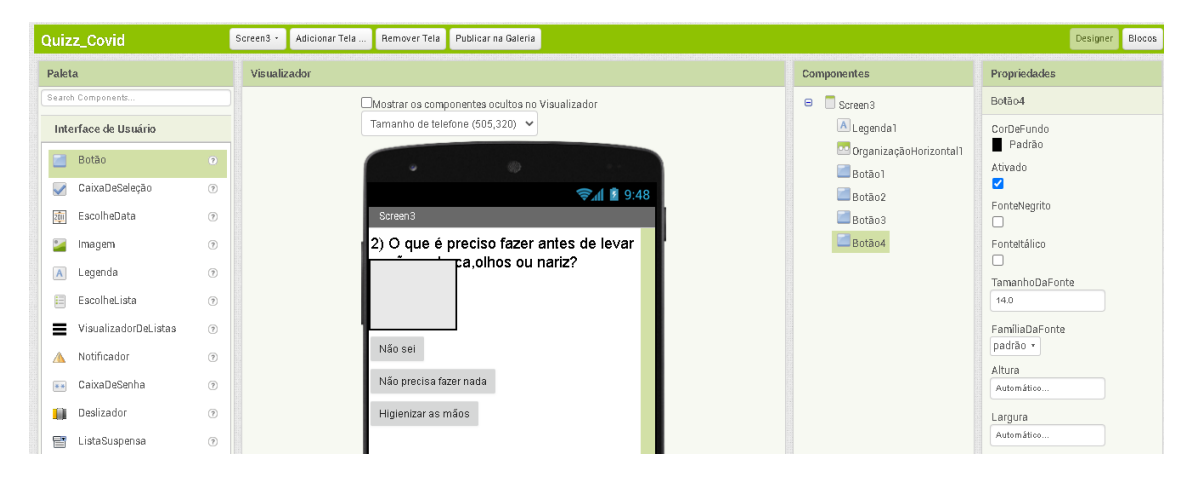

**36 - IR EM INTERFACE DO USUÁRIO > ESCOLHER BOTÃO. ADICIONAR O BOTÃO CONTINUAR COM AS MESMAS CARACTERÍSTICA DA TELA ANTERIOR.**

**37 - COLOCAR QUANDO CLICAR NO BOTÃO3( QUE É A RESPOSTA CORRETA) FAZER O AJUSTE DE COR DE FUNDO E TORNAR O BOTÃO 4 VISÍVEL**

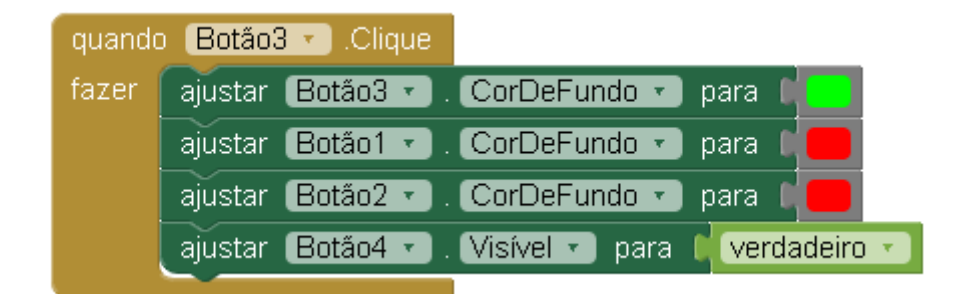

**38 – COPIAR O BLOCO DO BOTÃO 3 PARA O BOTÃO 1 E 2.**

**39 – PARA O BOTÃO 4 FAZER O CÓDIGO DE PRÓXIMA TELA**

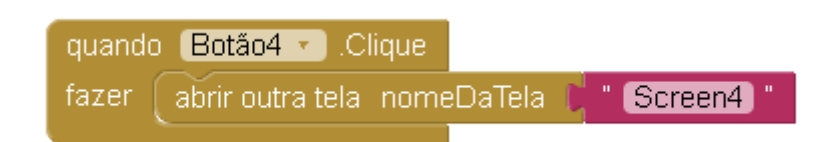

**40 – TESTE O APLICATIVO PARA VER SE FICOU CORRETO.**

# **– REPETIR OS PASSOS PARA COLOCAÇÃO DA LEGENDA E DA ORGANIZAÇÃO HORIZONTAL.**

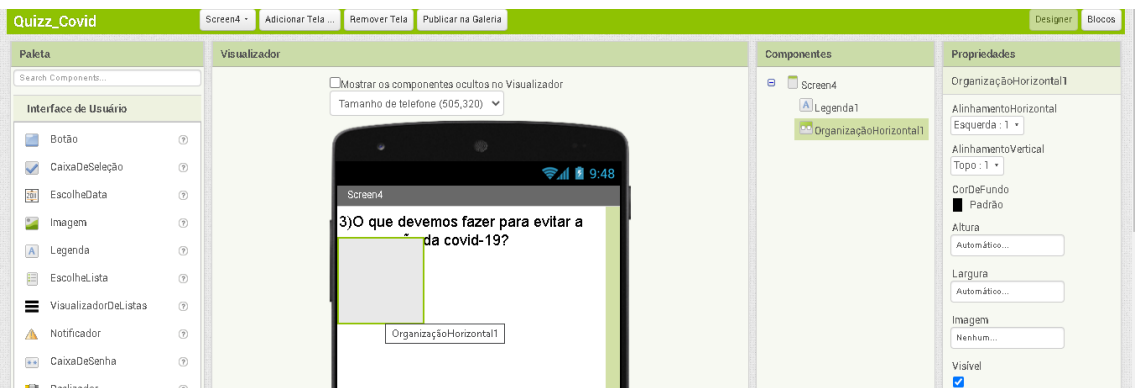

# **– IR EM INTERFACE DO USUÁRIO > CAIXA DE SELEÇÃO. COLOCAR TRÊS PARA ESSE EXERCÍCIO**

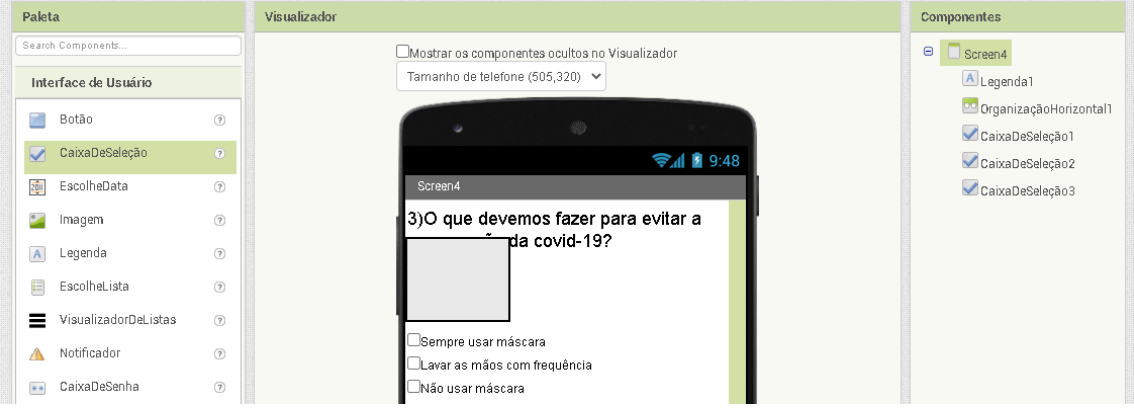

#### **– ADICIONAR O BOTÃO CONTINUAR.**

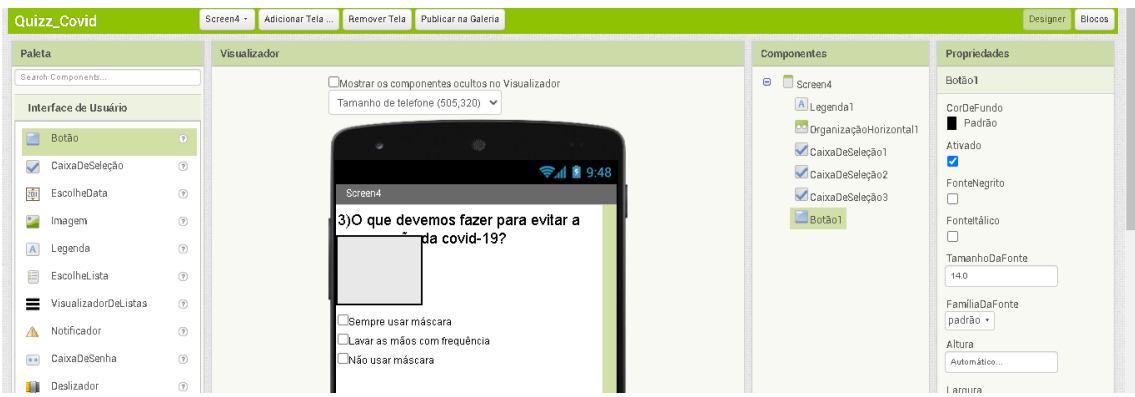

# **- APÓS A FINALIZAÇÃO DO DESIGNER VÁ PARA BLOCOS.**

#### **- SELECIONAR CAIXA DE SELEÇÃO 1 E ESCOLHER QUANDO CAIXA DE SELEÇÃO ALTERADO**

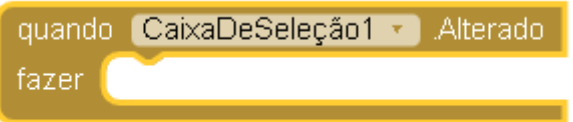

# **- ESCOLHO O COMANDO DE AJUSTAR A COR DE FUNDO SEMELHANTE A TELA ANTERIOR**

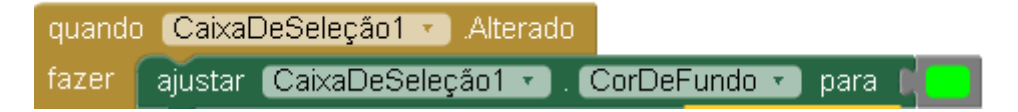

**– EM SEGUIDA ADICIONE O BOTÃO 1 DE CONTINUAR**

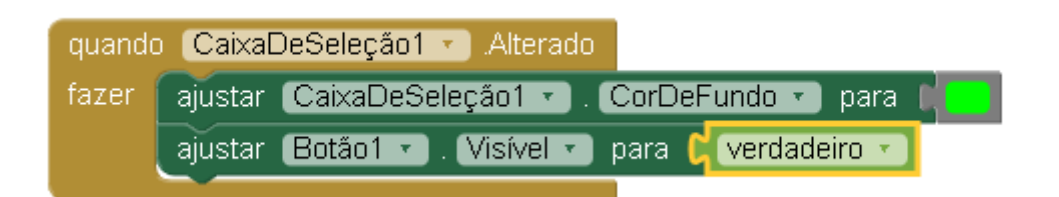

## **– REPETIR ESSE PROCEDIMENTO PARA AS OUTRAS CAIXAS DE SELEÇÃO**

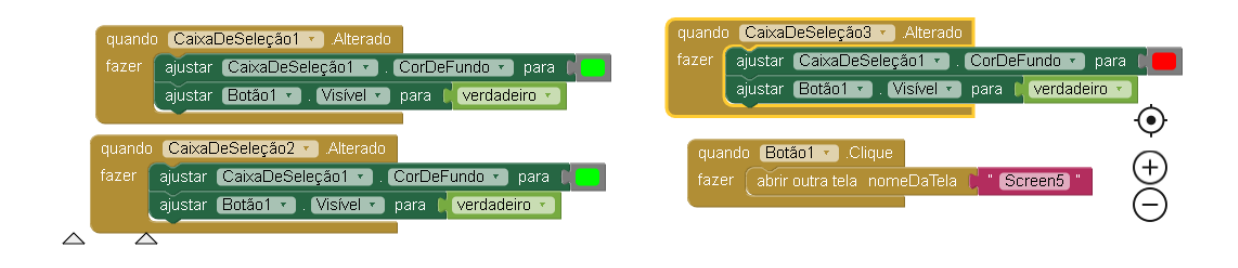

**– FAZER A TELA FINAL**

50 - ADICIONAR A LEGENDA E UMA IMAGEM QUE VOCÊ QUEIRA

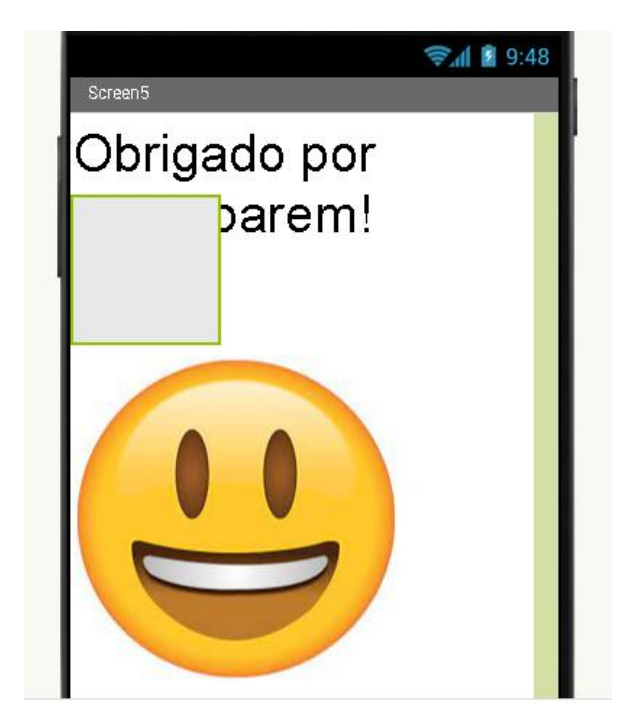

51 - TESTE O APLICATIVO